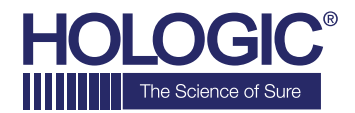

# **Faxitron<sup>™</sup> Path Specimen Radiography System**

# **STARTVEJLEDNING**

## **1. TÆND FOR STRØMMEN**

- Sørg for, at afbryderen på bagsiden af Faxitron Pathkabinettet er indstillet til positionen **"on"** (til)
- Drej **nøglen** på forsiden af Faxitron Path-kabinettet til **on** (til)
- Slå computeren og skærmen **on** (til)

## **2. START SOFTWAREN**

- Kontrollér, at der ikke er noget i Faxitron Pathrøntgenkammeret
- Dobbeltklik på ikonet **Faxitron Path** midt på skrivebordet

# **3. KALIBRER**

• Når du logger på, bliver du bedt om at kalibrere. Tryk på knappen **"Calibrate"** (Kalibrer) for at fortsætte

#### **4.PATIENTDATA**

- Start procedure
- Vælg fra arbejdsliste
- Find patientens navn, og dobbeltklik på det
- Angiv eventuelle manglende obligatoriske felter, f.eks. Laterality (Lateralitet)
- Acceptér

#### **5. RØNTGENSCANNING**

- Placer prøven/prøverne i Faxitron Pathrøntgenkammeret - brug forstørrelsesbakken, hvis det ønskes
- Tryk på den grønne **røntgenknap** for at aktivere røntgenbilleder - billedet vises efter et par sekunder

#### **6. BILLEDMANIPULATION**

- Hold **venstre museknap** nede, og træk musen for at ændre lysstyrke og kontrast for vindue/ niveaufunktion
- **Tilpas zoom** for at forstørre billedet til visning

#### **7. LAGRING TIL PACS**

• Vælg knappen **PACS Store** til venstre på skærmen

#### **8. UDSKRIVNING**

• Vælg knappen **PACS Print** (PACS-udskrivning) til venstre på skærmen

#### **9. LUK NED**

- Vælg knappen **System Shutdown** (Lukning af system) til venstre, og klik derefter på OK
- Drej nøglen i Faxitron Path-kabinettet til **off** (fra)

#### **www.faxitron.com/support | servicedept-faxitron@hologic.com | + 1 520.399.8139**

*Faxitron Path-systemet er også kendt som PathVision™-systemet.*

5081-4001-1901 Rev. 021 (6/19) Hologic Inc. ©2019 Alle rettigheder forbeholdes. Hologic, CoreVision, Faxitron og The Science of Sure er varemærker og/eller registrerede varemærker tilhørende Hologic, Inc.,<br>hor sådanne akti